# Konfigurieren der CSP 2100- Kennwortwiederherstellung Ī

### Inhalt

**Einführung Voraussetzungen** Anforderungen Verwendete Komponenten Konfigurieren Überprüfen Fehlerbehebung

# Einführung

In diesem Dokument wird das Verfahren zur Kennwortwiederherstellung mithilfe des Kennwortwiederherstellungsverfahrens der Cisco Clous Services Platform (CSP) 2100 beschrieben, wenn Sie das CSP 2100-Admin-Kennwort vergessen haben. Bei diesem Vorgang wird das Kennwort für den Administrator-Benutzer wiederhergestellt.

### Voraussetzungen

### Anforderungen

Cisco empfiehlt, dass Sie über Kenntnisse des Cisco CSP 2100 verfügen.

#### Verwendete Komponenten

Die Informationen in diesem Dokument basieren auf den folgenden Software- und Hardwareversionen:

- $\cdot$  CSP 2100
- UCS C-Serie Cisco Integrated Management Controller (CICM)
- KVM (Keyboard Video Mouse) zur Zuordnung von Virtual Media
- CSP 2100 International Organization for Standardization (ISO)

Die Informationen in diesem Dokument wurden von den Geräten in einer bestimmten Laborumgebung erstellt. Alle in diesem Dokument verwendeten Geräte haben mit einer leeren (Standard-)Konfiguration begonnen. Wenn Ihr Netzwerk in Betrieb ist, stellen Sie sicher, dass Sie die potenziellen Auswirkungen von Änderungen oder Konfigurationen verstehen.

## Konfigurieren

Schritt 1: Laden Sie das Cisco CSP 2100 ISO-Image mithilfe der CIMC KVM-Konsole.

Schritt 2: Wählen Sie im angezeigten Menü die Option Problembehandlung.

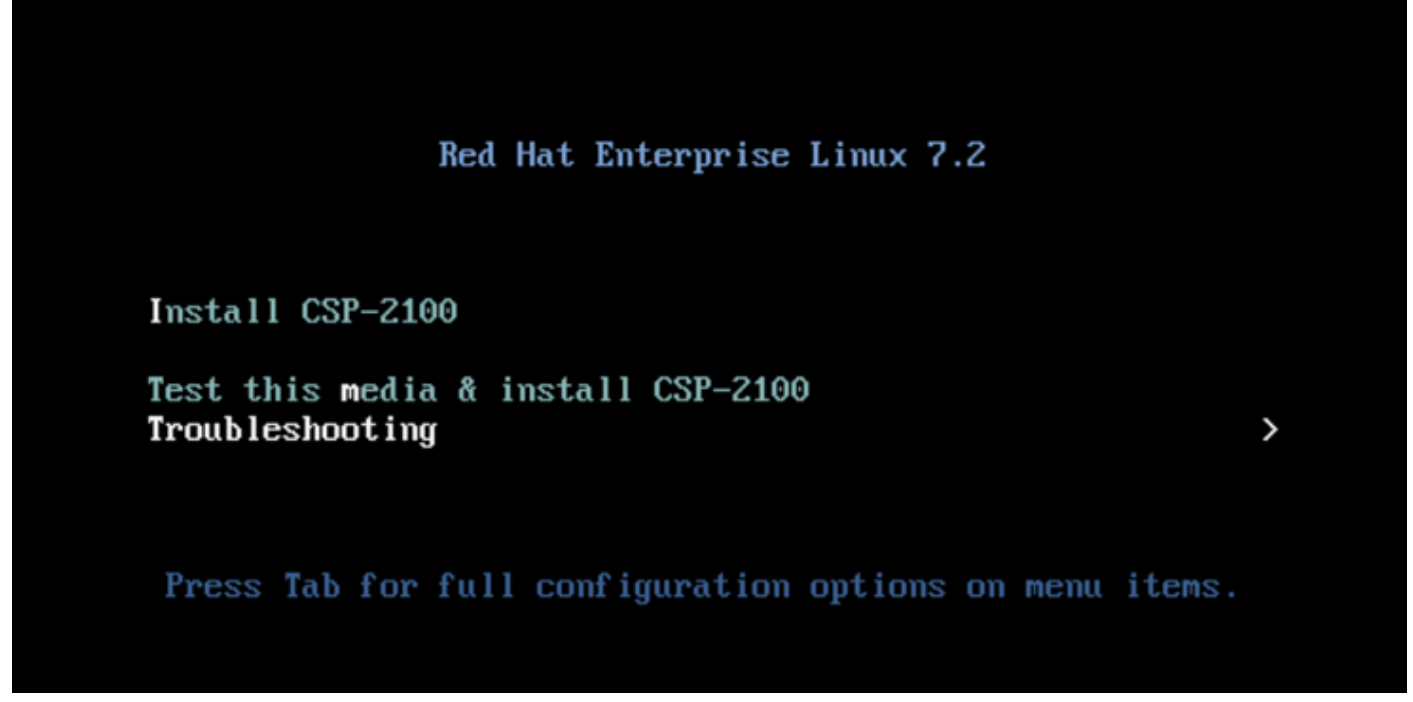

ISO zuordnen und Fehlerbehebung auswählen

Schritt 3: Wählen Sie Rescue a CSP-2100 Password (CSP-2100-Kennwort zurücksetzen) aus, wie im Bild gezeigt.

```
Troubleshooting
    Install CSP-2100 in basic graphics mode
    Rescue a CSP-2100 Password
    Clean Installation of CSP-2100
    Run a memory test
    Boot from local drive
    Return to main menu
                                                                   \overline{\phantom{0}}Press Tab for full configuration options on menu items.
  If the system will not boot, this lets you access files
  and edit config files to try to get it booting again.
CSP 2100-Kennwort retten
```
Schritt 4: Wählen Sie 1) Weiter aus.

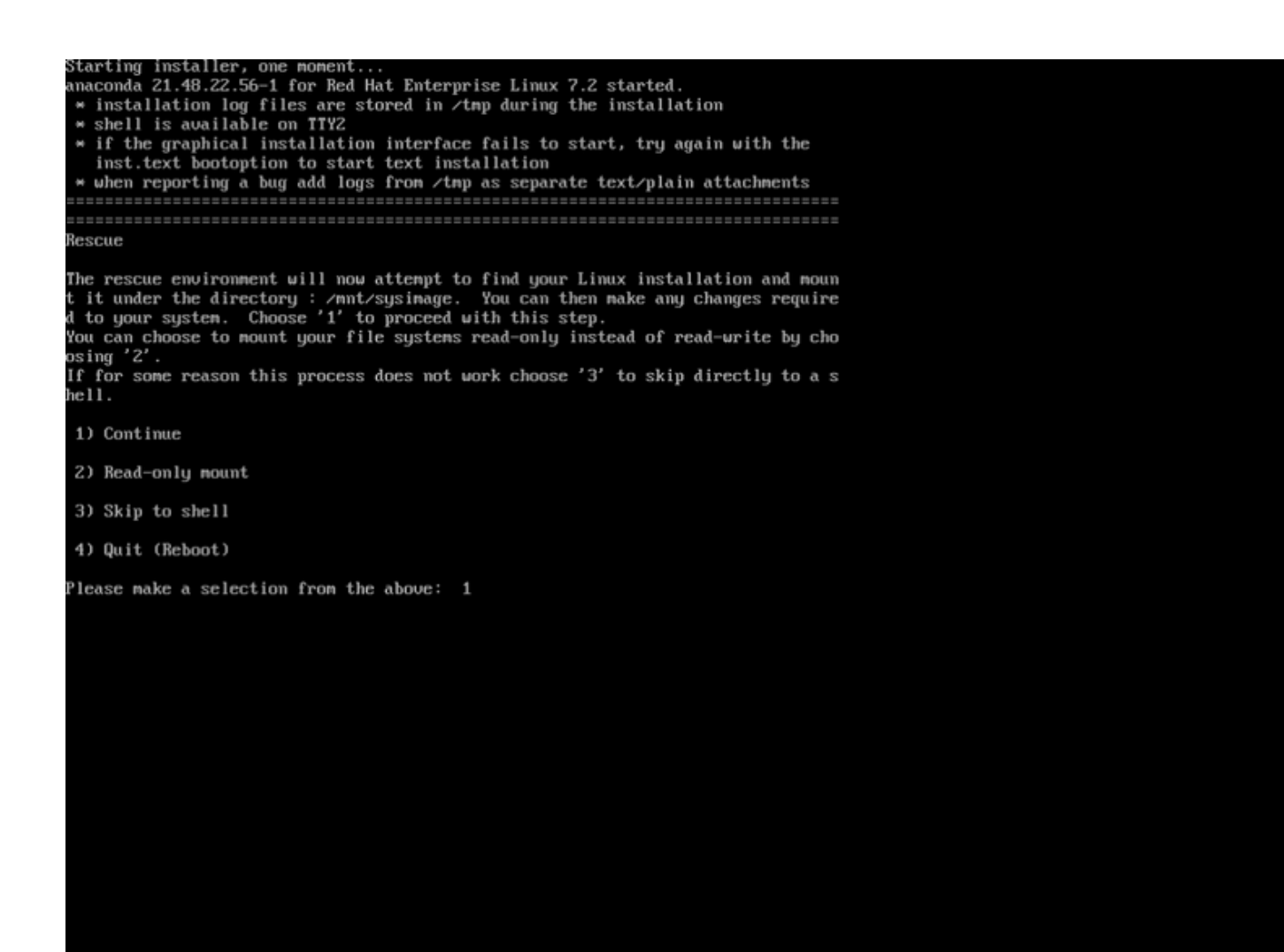

Weiter auswählen

ondal 1:main\* 2:shell 3:log

Schritt 5: Drücken Sie Return, um eine Shell zu erhalten.

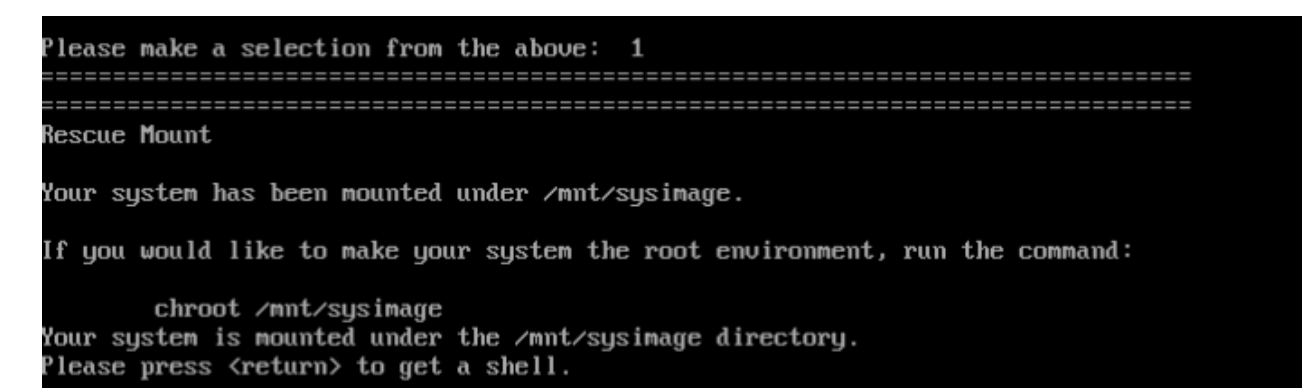

Drücken Sie Return (Zurück), um eine Shell zu erhalten.

Schritt 6: Führen Sie den Befehl chroot /mnt/sysimage aus.

Schritt 7:

cd /etc/pam.d/ ls -l | grep system-auth vi system-auth

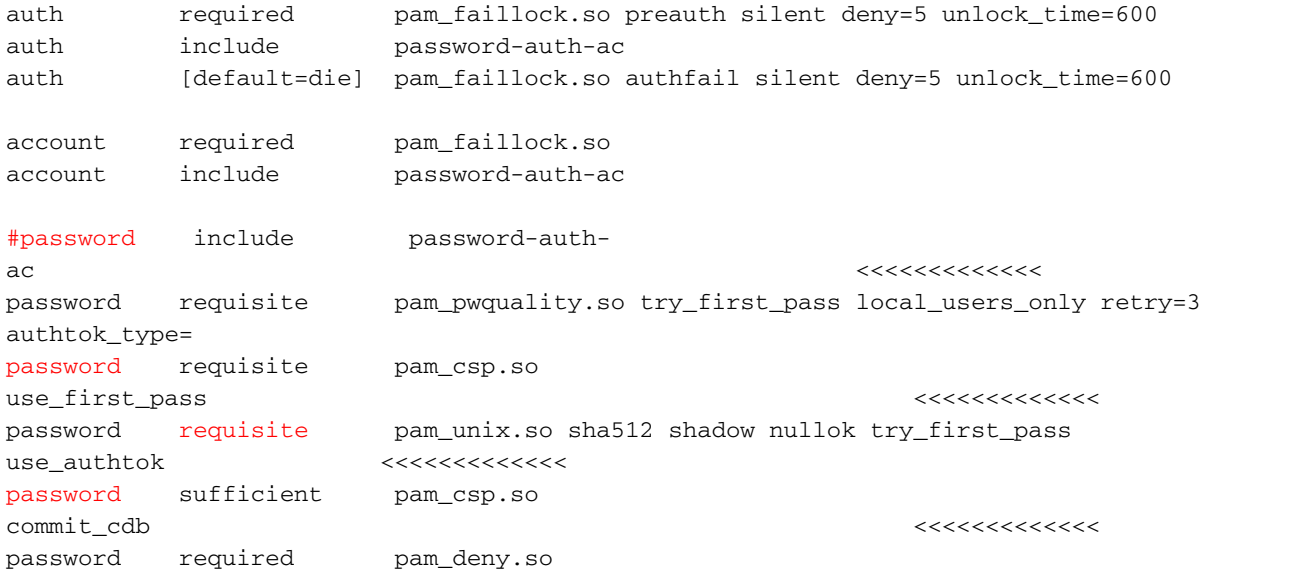

session include password-auth-ac Change to: ========== auth required pam\_faillock.so preauth silent deny=5 unlock\_time=600 auth include password-auth-ac auth [default=die] pam\_faillock.so authfail silent deny=5 unlock\_time=600 account required pam\_faillock.so account include password-auth-ac password include password-auth-ac <<<<<<<<<<<<<<<<<<<<<< remove # password requisite pam\_pwquality.so try\_first\_pass local\_users\_only retry=3 authtok\_type= #password requisite pam\_csp.so use\_first\_pass <<<<<<<<<<<<<<<<<<<<<< insert # password sufficient pam\_unix.so sha512 shadow nullok try\_first\_pass use\_authtok <<<<<<<<<<<<<<<<<<<<<< change "requisite" to "sufficient" #password sufficient pam\_csp.so commit\_cdb <<<<<<<<<<<<<<<<<<<<<< insert # password required pam\_deny.so session include password-auth-ac When finished, please exit from the shell and your system will reboot. sh-4.2# chroot /mnt/susimage bash-4.2# cd /etc/pam.d/ bash-4.2# ls -1 | grep system-auth Irwarwarwx. 1 root root 28 Nov 13 14:18 system-auth -> /etc/pam.d/system-auth-local -rw-r--r--. 1 root root 974 Nov 13 08:49 system-auth-ac  $-**rw**-**r**=-**r**$ . 1 root root 724 Nov 13 14:18 system-auth-local bash-4.2# pwd etc/pam.d bash-4.2# vi system-auth

Schritt 8: Führen Sie jetzt den Befehl csp-2100-password-reset aus (dieser Befehl setzt das Kennwort auf admin zurück).

When finished, please exit from the shell and your system will reboot. sh-4.2# chroot /mmt/sysimage bash-4.2# cd /etc/pam.d/  $bash-4.24$  ls  $-l$  l grep system-auth lruoguoguos. 1 root root 28 Nov 13 14:18 system-auth >> /etc/pam.d/system-auth-local  $rw-r-r-$ . 1 root root 974 Nov 13 08:49 system-auth-ac -rw-r--r--. 1 root root 724 Nov 13 14:18 system-auth-local  $bash-4.24$  pud /ctc/pam.d bash-4.2# vi system-auth  $bash-4.24$  csp csp-2100-password-reset csplit  $csp\_scp$ bash-4.2# csp-2180-password-reset Changing password for user admin. passud: all authentication tokens updated successfully. bash-4.2# csp-2180-password-reset Changing password for user admin. passud: all authentication tokens updated successfully. eject: /dew/cdrom: not found mountpoint or device with the given name  $bash-4.2#$ 

#### Schritt 9: Bestätigen Sie, dass das Kennwort geändert wurde, und geben Sie zweimal Exit (Beenden) ein.

Die CD-ROM wird ausgeworfen, und der Cisco CSP 2100 wird neu gestartet.

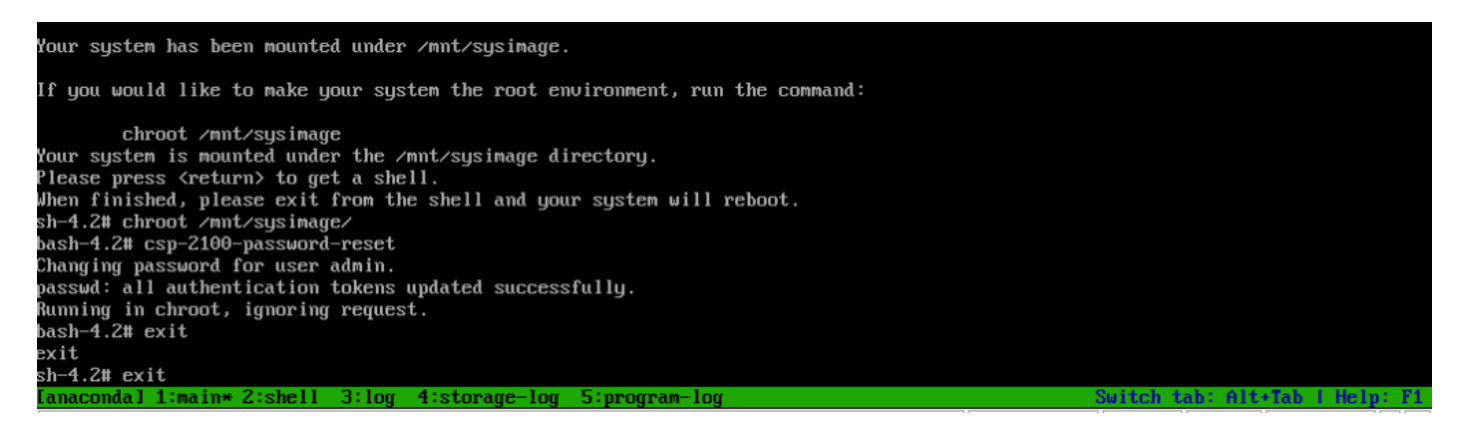

Schritt 9: Melden Sie sich mit den Standardanmeldeinformationen admin/admin beim Cisco CSP 2100 an.

Nach der Anmeldung beim Cisco CSP 2100 werden Sie aufgefordert, ein neues Kennwort einzugeben.

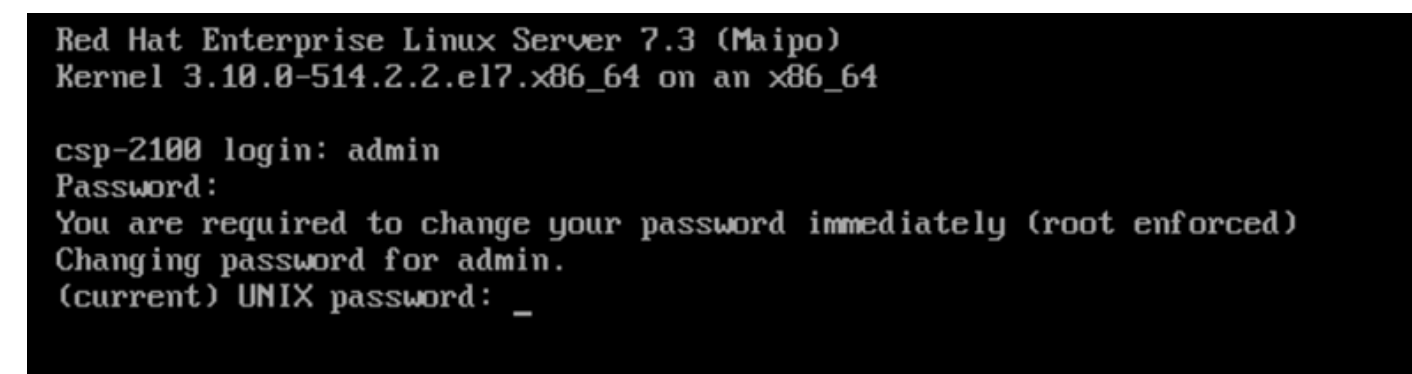

Melden Sie sich nach dem Neustart mit dem Kennwort admin an.

Schritt 10: Geben Sie ein neues Kennwort ein.

Schritt 11: Geben Sie das neue Kennwort erneut ein. Sie sind mit dem Cisco CSP 2100 verbunden und die folgende Meldung wird angezeigt: \*\*\*Admin-Kennwort wurde geändert\*\*\*

# Überprüfen

Für diese Konfiguration ist derzeit kein Überprüfungsverfahren verfügbar.

### Fehlerbehebung

Dieser Abschnitt enthält Informationen, die Sie zur Fehlerbehebung bei Ihrer Konfiguration verwenden können.

Hinweise: [CSCvd78264](https://tools.cisco.com/bugsearch/bug/CSCvd78264) Das System erzwingt keine Kennwortänderung durch den Benutzer nach der Kennwortwiederherstellung. Behoben in Version 2.2 (2).